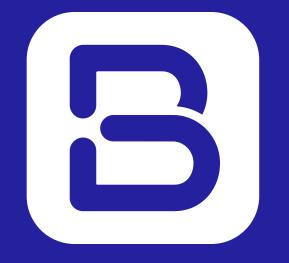

# Board Connect Getting Started

#### Contents

Step 1: Opening Apps

Step 2: Searching for Board Connect

Step 3: Adding Board Connect to Teams

Step 4: Adding to a team

Step 5: Installing Board Connect

Step 6: Selecting data centre location

Step 7: Final steps

Step 8: Granting admin consent

Step 9: Global Administrator

Step 10: Adding initial settings

Installing Board Connect, is an easy few step process.

Before beginning, please make sure that the account logged in to install Board Connect both has a Microsoft 365 license, as well as Microsoft 365 Global Administrator rights to your tenancy.

To get started from Microsoft Teams, click **Apps** on the left hand side.

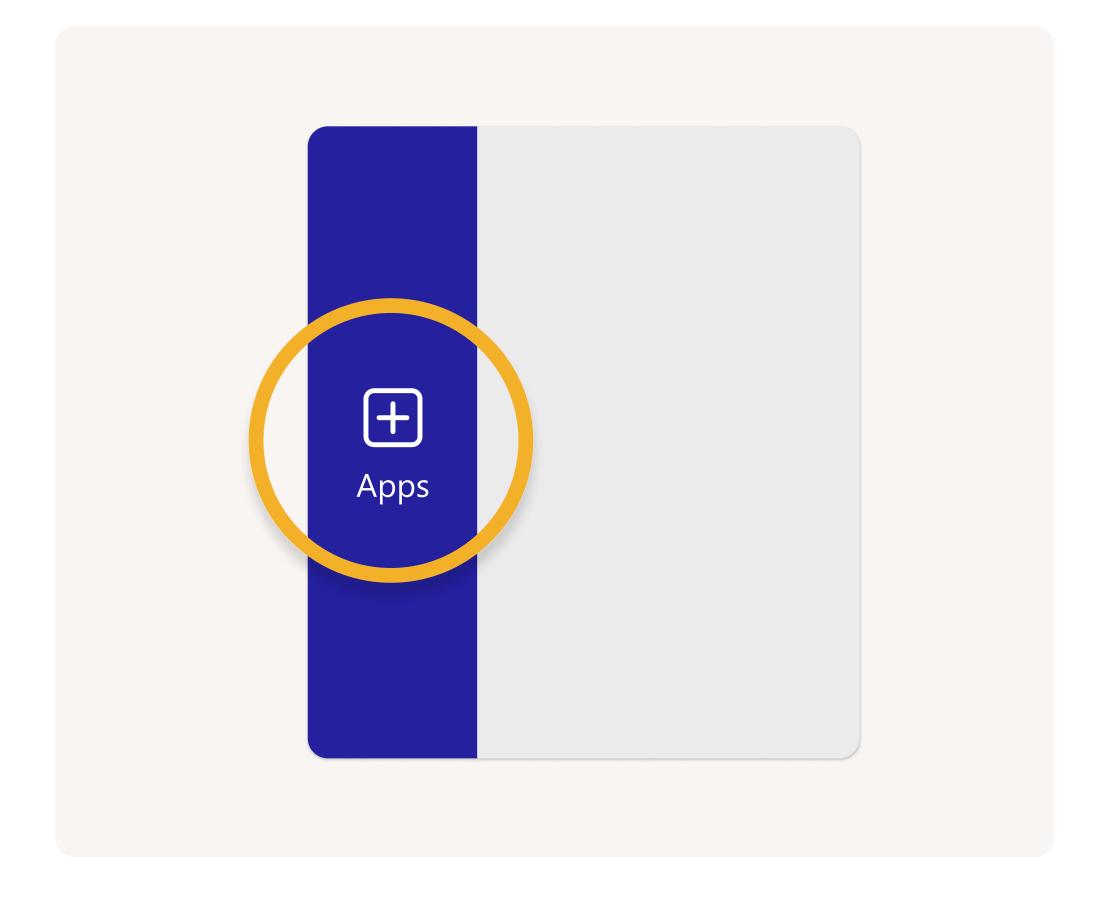

## Step 2

Search for **Board Connect** which will search the Microsoft teams application store for Board Connect.

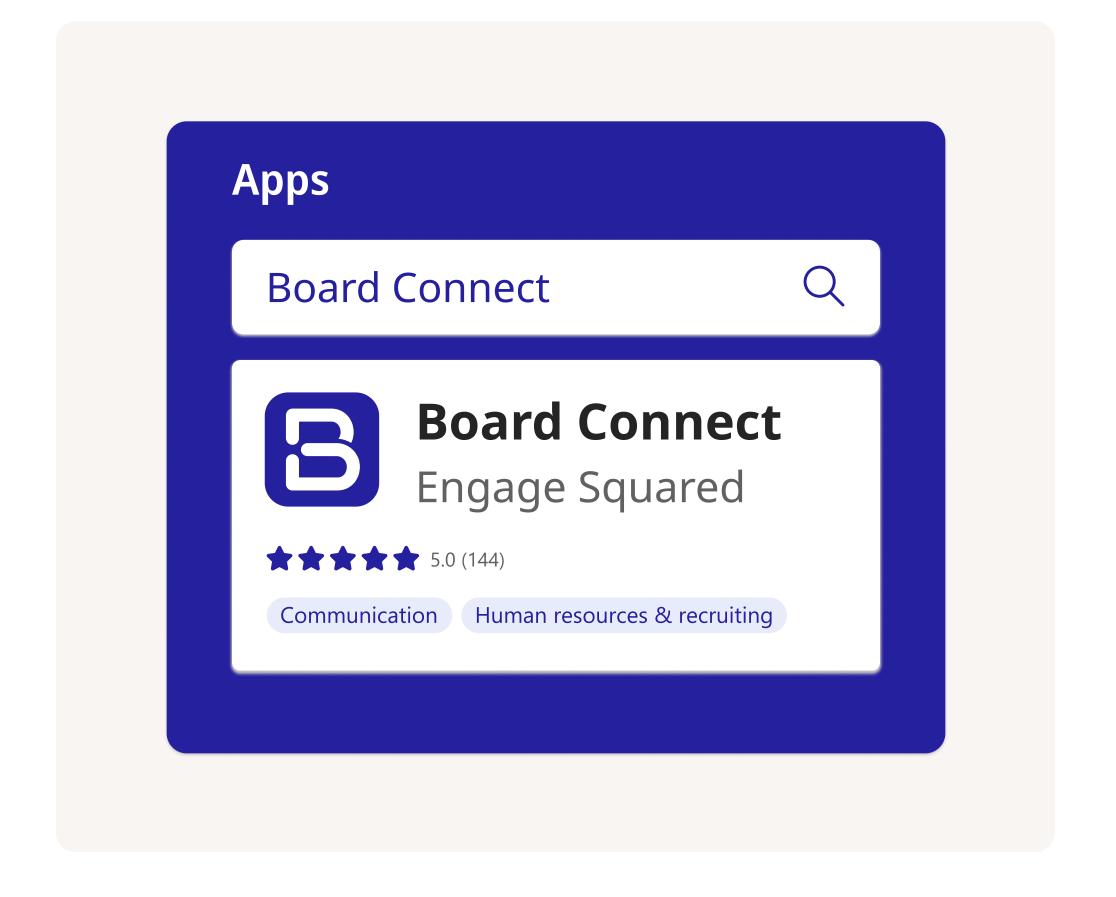

Click **Add to a team**. This will add the Board Connect solution to your team.

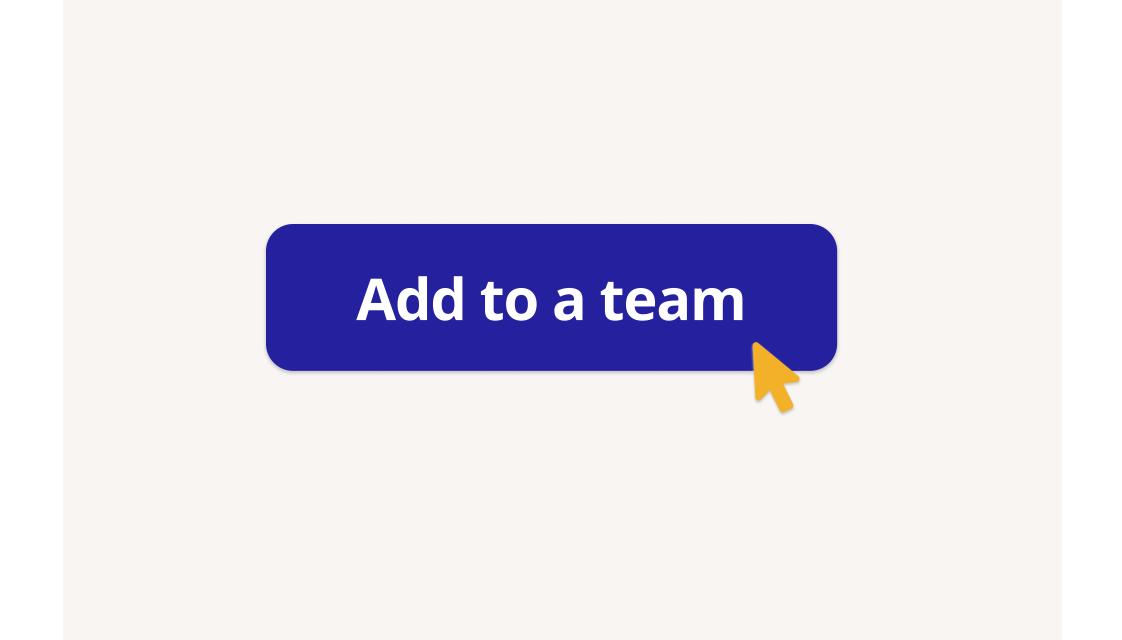

## Step 4

Select your team you would like to add the Board Connect application as a tab to and click the **Set up a tab** button.

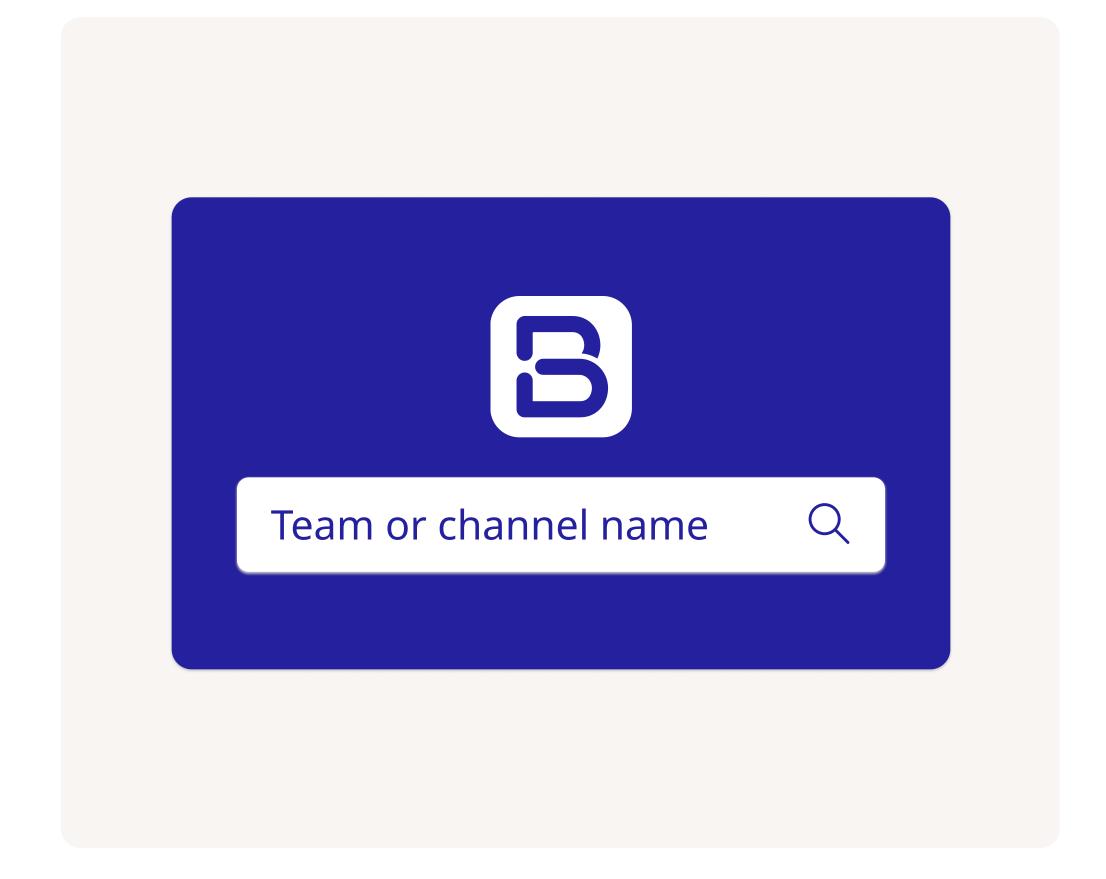

Once you've selected a team to install board connect into you will be requested key details such your name, email, and organisation details to get started with your **30 day free trial.** 

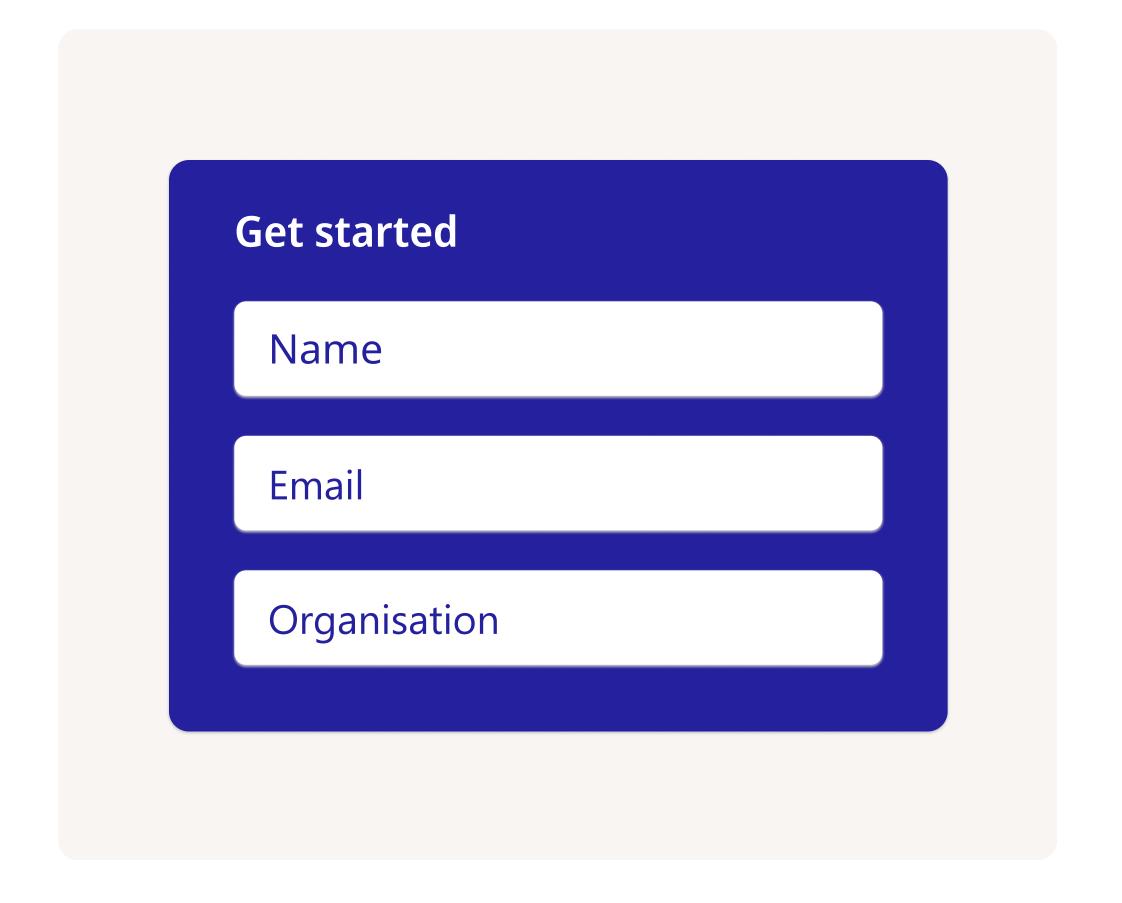

#### Step 6

Select your data centre location – currently, we only have Australian Data centres activated for **trial licenses**. This setting can be changed later. Once your data centre is selected, click **Save.** 

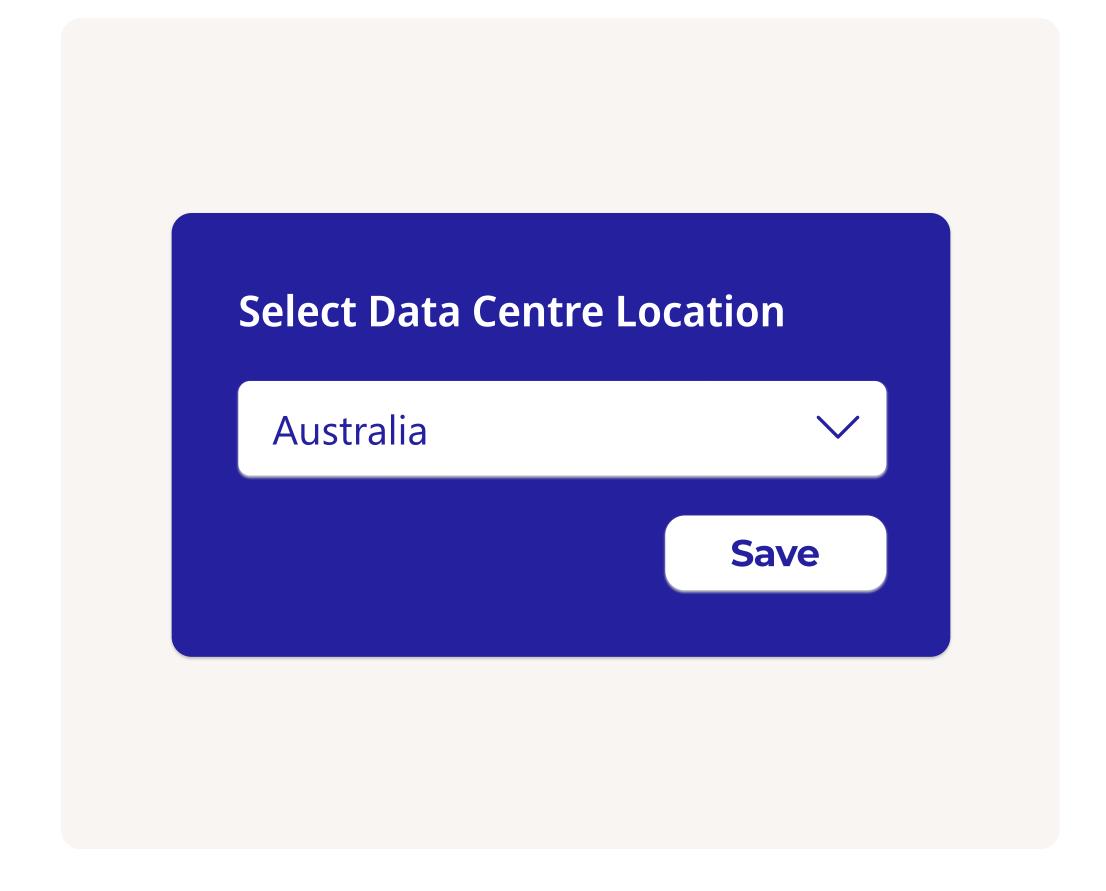

The final step of the process is to grant admin consent to the board connect application to operate.

Please check out our

System Architecture Design to
learn more about how
we secure and ensure
the privacy of your data.

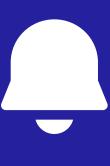

## Step 8

Once ready, click **Yes, grant admin consent** and install.

Yes, grant admin consent and install

In order for Board Connect to operate, a global administrator must click the **Accept button**.

Permission requested Review for your organisation Accept

## Step 10

Add the initial settings including board administrator, board members and a short description.

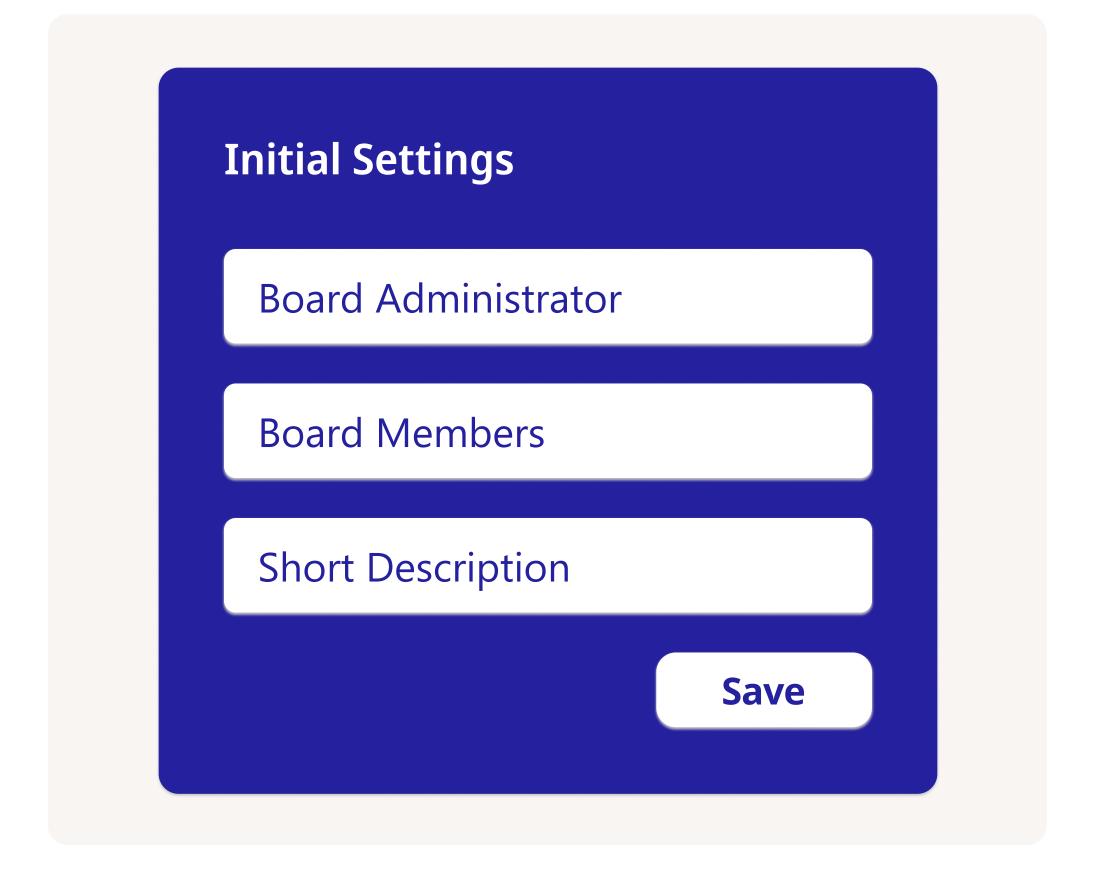

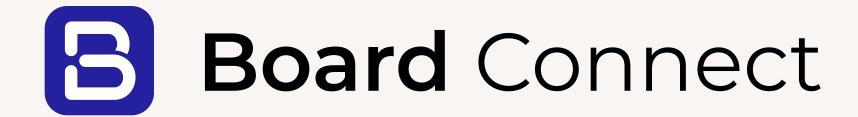

Do board meetings the smart way, using Microsoft Teams & Board Connect.

Speak with a specialist

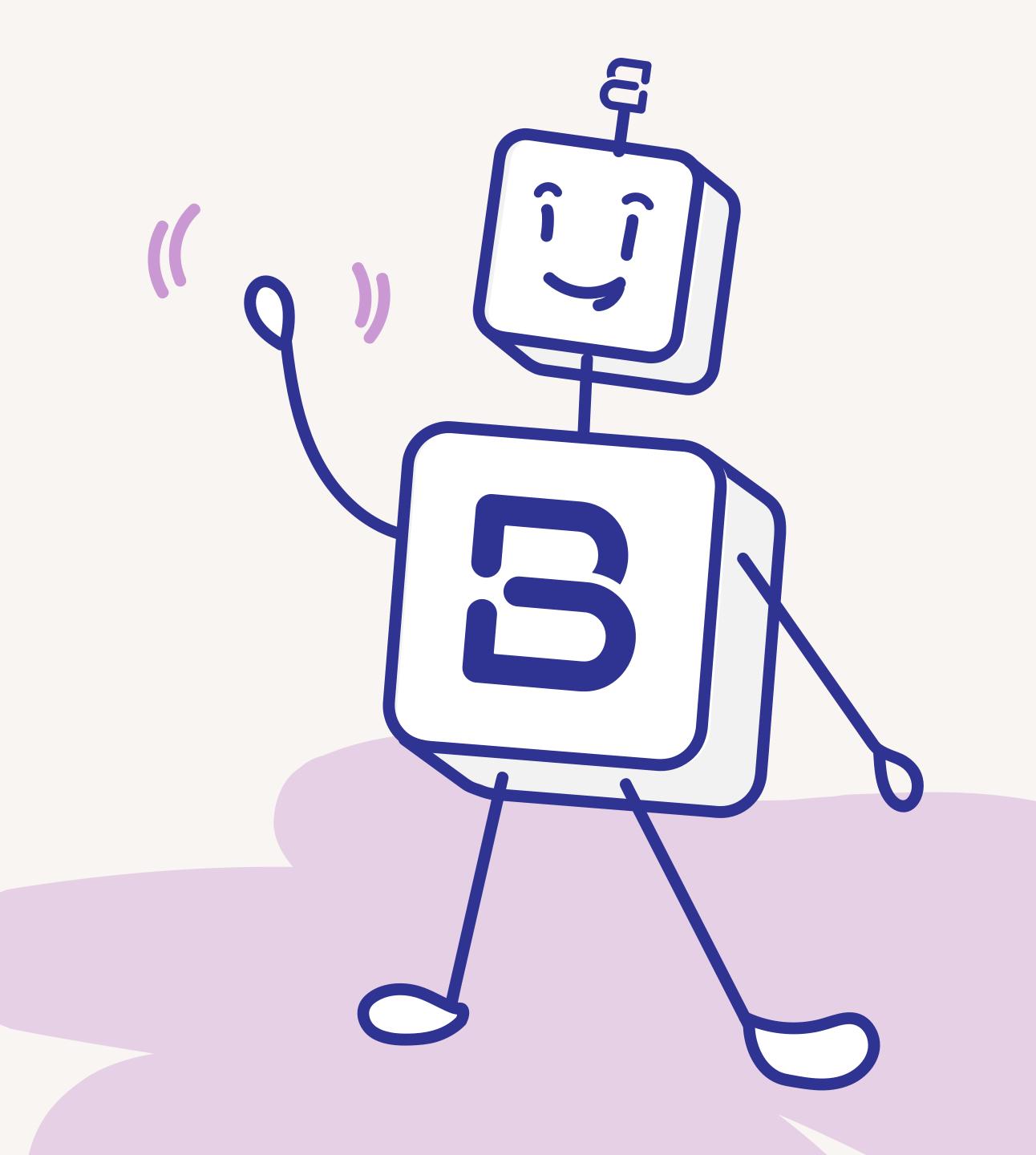